# GSmart LCD Digital Camera User's Manual

# A Quick Start of This Digital Camera

• Before using this digital camera, you may want to learn its main functions:

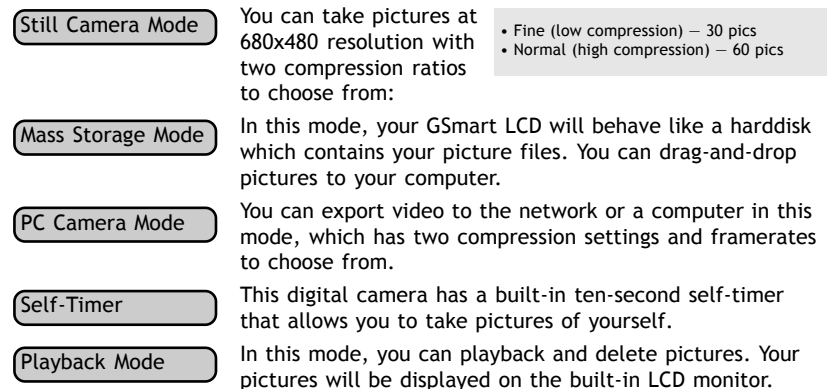

#### A few important tips:

- Before using this digital camera for the first time, take a test shot to see if it's working.
- In case of camera failure, we are not responsible for the loss or damage of pictures.
- If unused for 2 minute, this camera will suspend itself. Your picture(s) will still be safely stored in the internal memory.
- Do not use rechargeable (Ni-Cd) batteries with this product. We suggest you to use alkaline batteries. To replace a battery, please switch it off.
- Please remove the battery before prolonged storage.
- The camera body may becomes warm after a period of using.
- Please follow your country's copyright laws when you're taking pictures.

# Table of Contents

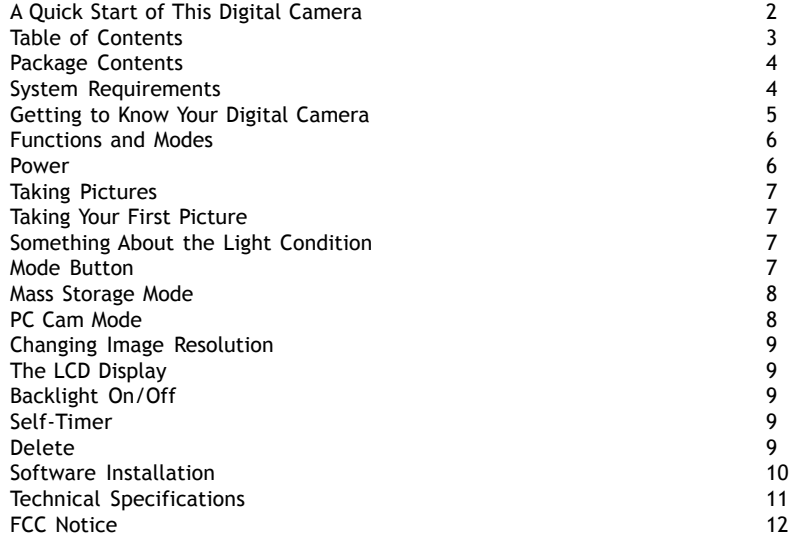

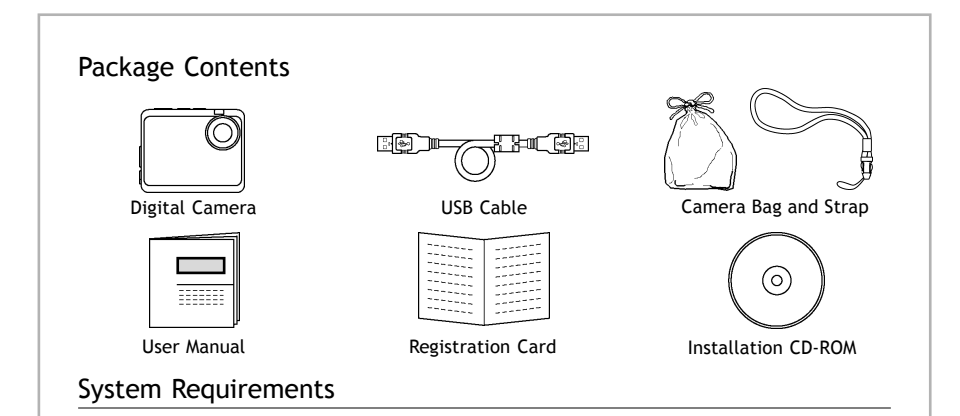

For Microsoft Windows® Users

- Compatible with Microsoft® Windows® 98SE, Me, Windows® 2000 and Windows® XP
- Pentium® 200MHz or Pentium® compatible processor
- 32 MB RAM or higher
- USB Port
- 200 MB free disk space
- CD-ROM Drive
- Color Monitor with High Color (16-bit) graphic capability or higher
- Standard mouse and keyboard
- Some models may not function properly due to proprietary software which could clash with our driver.
- Compatible only with models with built-in USB ports.
- The camera may not perform under the following conditions:
	- PC with USB Hub and connected with USB port extension device, DIY, and modified computers. Windows 2000 up-graded from Windows 95/98/NT.
- It can not operate under Windows 98/95/3.1 and Windows NT.
- Under Windows 2000 you may only achive optimum performance with Windows Professional
- We are not liable for the damage of hardware and software due to the usage of this product
- We are not liable for any claims in loss or damages of data via PC's malfunction resulting from usage of this product.
- Design and specification subject to change due to the modification of the product without prior notice.
- Windows is the registered trademark of Microsoft.
- Other system products named in this package is copyright and patent protected.

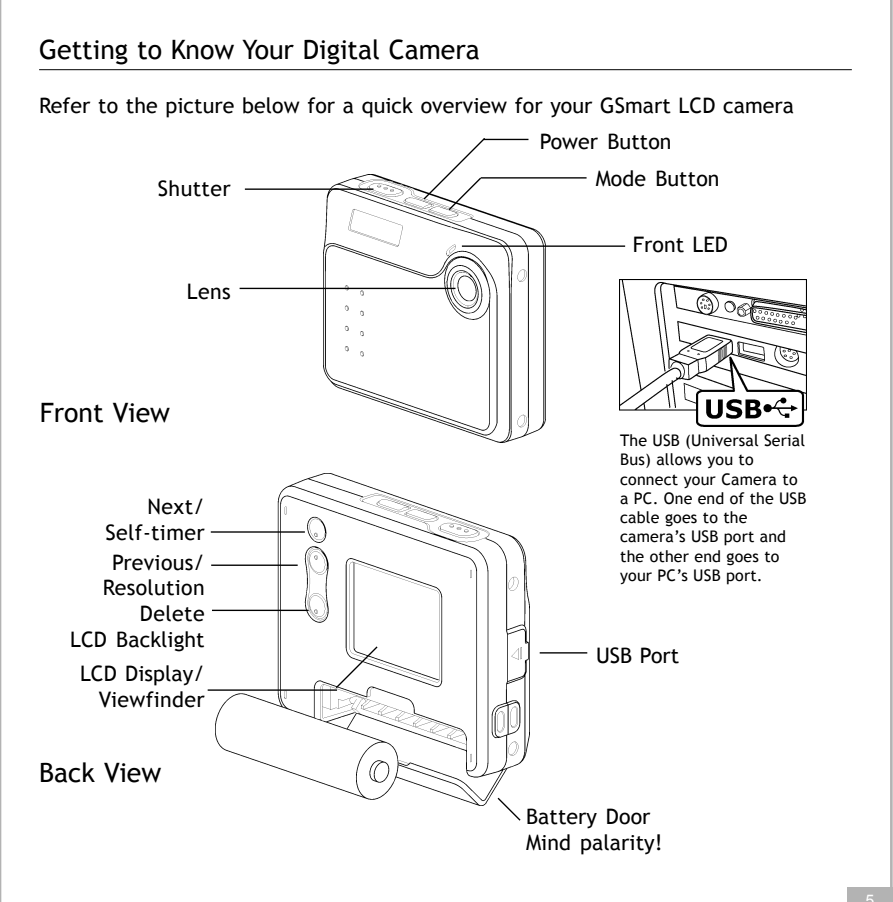

# Functions and Modes

You can cycle through the modes by pressing MODE button. If your GSmart LCD is not connected to a computer, you can only access the Recorder and Playback Modes. If your GSmart LCD is connected to a computer, you can access the additional two modes.

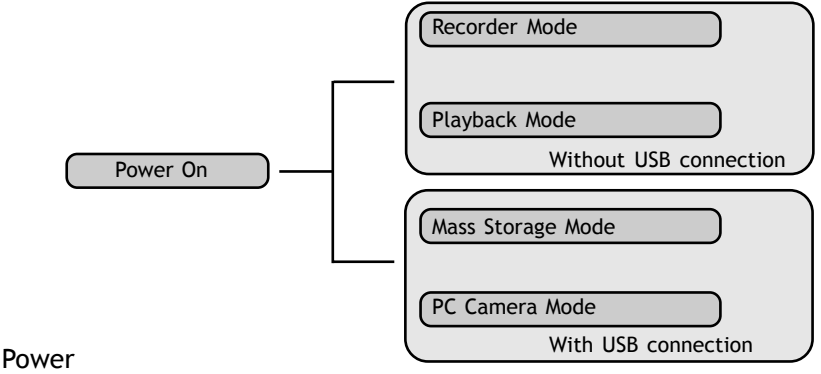

#### Power On/Off

Press the Power Button to activate your GSmart LCD Digital Camera. Press it again and hold about three seconds to turn this camera off. Using this camera is really easy.

You can simply point and shoot. First, you have to make sure you are in the Recorder Mode. Then use the LCD viewfinder to guide you. You can then press the Shutter Button to take your first picture. That's so easy.

#### Power Low

If your battery is about to run out, you will see a dead battery icon  $( \Box)$  shown on the top center of the LCD. Your camera will turn off itself in three minutes.

# Taking Pictures

#### The Picture Counter

Under normal condition, you can take as many as 60 Normal resolution or 30 Fine resolution pictures. You can see the remaining picture counter displayed on the top right corner of your LCD. If you have taken five pictures at fine resolution, you can shoot another 25 pictures at that resolution. Your LCD will display "25."

#### Taking Your First Picture

- 1.Please press the Power Button to turn on your digital camera.
- 2.Make sure you're in the Recorder Mode.
- 3.Use the LCD to frame your picture.
- 4.Press the Shutter button and the LCD display will display the number of remaining pictures until "00" is displayed.

#### Something About the Light Condition

This camera does not have a flash light. Therefore, it can not take pictures when the light is really dim. If you try to shoot under low light, the LCD will display "LOW LIGHT." You can still take under-exposed pictures.

#### Mode Button

Press the MODE Button to switch between two primary modes:

#### Recorder Mode

When your GSmart LCD is in Recorder Mode, you can take pictures.

#### Playback Mode

You can press the MODE Button to switch to Playback Mode which lets you preview or delete pictures. Press the MODE Button again to return to Recorder Mode.

#### Mass Storage Mode

Connect your GSmart LCD to a computer, it will turn to Mass Storage Mode. In Mass Storage Mode, your GSmart LCD acts exactly like a harddisk. That means you can access it via the Windows user interface. You can copy, move or delete pictures exactly the way you manipulate files.

# PC Cam Mode

When you're in the Mass Storage Mode, press MODE again to enter PC Cam Mode. In this mode, you can use the supplied software to display web video on a computer.

### Changing Image Resolution

You can change image resolution whenever you want.

- 1. In Recorder Mode, press the  $\bigcirc$  Button.
- 2. The LCD will display your current resolution setting on the top left corner. Which could be "F" for Fine Resolution or "N" for normal resolution.

# The LCD Display

#### Backlight On/Off

To save energy, GSmart LCD allows you to switch off the LCD panel's backlight. In Playback Mode, the backlight will always be on. In Recorder Mode, you can switch it on or off at will.

In Recorder Mode, press the  $\Box$  Button to turn the backlight on or off. If you leave your GSmart LCD unused for one minute with backlight on, the backlight will go off to preserve energy. After another one minute's inactivity, it will turn itself off. When the backlight is off, your GSmart LCD will turn itself off after two minutes if unused.

# Self-Timer

To use the self-timer, press the  $\Im$  Button to activate the 10-second built-in selftimer. You will see a  $\circlearrowright$  icon on the LCD's top left side. Press the Shutter Button to start counting down. The GSmart LCD's front LED will blink until a picture is taken after 10 seconds.

ATTENTION: When your GSmart LCD's internal memory is full, the LCD will display a huge  $\triangle$  icon in the center with "Memory Full" under it. If memory is full, you can not take any new pictures.

#### Delete

If you want to delete a picture, please switch to Playback Mode, and then select the picture to be deleted. You can delete one picture, or all pictures. To select the picture to delete, press either Previous  $\triangleq$  or Next  $\Im$  Button to navigate. When the picture is located, press  $\Box$  to access the delete menu.

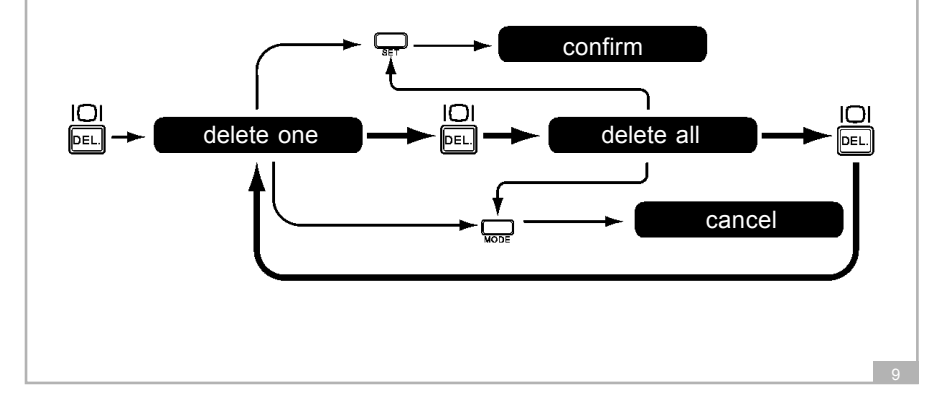

#### Software Installation

#### How to Install the Driver

- 1. Insert the CD-ROM disc into the CD-ROM drive and close the CD ROM draw.
- 2. An installation wizard will automatically launch.
- 3. Click the driver's icon.
- 4. Follow the instructions presented on the screen to complete the installation.
- 5. Select the Language that you want and press "OK"
- 6. Click "OK" to restart your computer and wait for your PC to restart automatically.

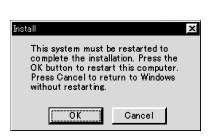

#### Notes:

If the setup screen doesn't appear after loading the CD, then you can manually start it by double-clicking the "My Computer" Icon on your desktop, then double-clicking the icon for the CD-ROM drive. When the CD-ROM window opens, double-click the driver's icon.

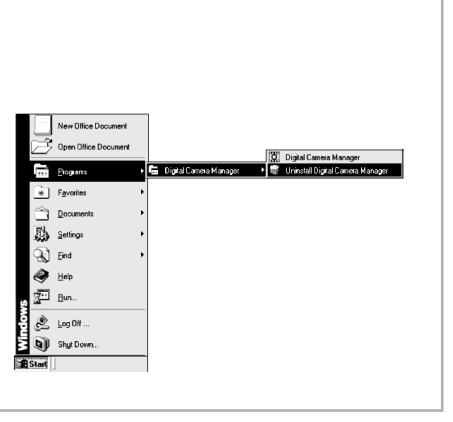

Select Language

Nederlands

Korean Chinese (Simp.) Chinese (Trad.) lananese

Please select a language Veuillez stectionner la langue Scegliere la lingua Bitte Sprache anw版len Por favor, seleccione el idioma Por favor, selecione o idioma Selecteer a.u.b. een taal

 $\cap$  K

lv

 $\blacktriangle$ 

Cancel

# Technical Specifications

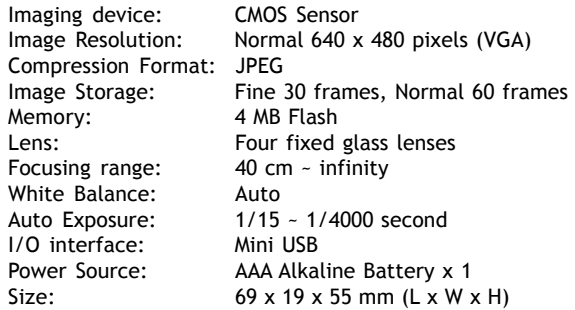

GSmart LCD should only be operated within the following environmental conditions:

- 41-104º Fahrenheit; 5-40º Celsius
- 20% 85% relative humidity, non-condensing

# A Camera Cautions

- Never immerse any part of the GSmart LCD or its components into any fluid or liquid.
- Disconnect the GSmart LCD from your PC or Mac before cleaning it.
- Remove dust or stains with a soft cloth dampened with water or neutral detergent.
- Do not place hot items on the surface of the GSmart LCD.
- Do not attempt to open or disassemble the GSmart LCD. This will affect any warranty claim.